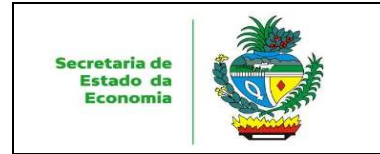

Data: **08/10/2020** 

**1.0** 

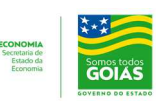

Versão: Página: **1** 

# **Manual**

## **Gestão de Regimes**

# **Especiais**

# **Usuário externo**

**Lei N°20.787 de 03 de junho de 2020** 

**Decreto n° 9.724, de 07 de outubro de 2020** 

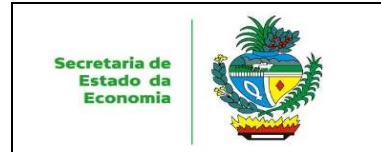

## Sumário

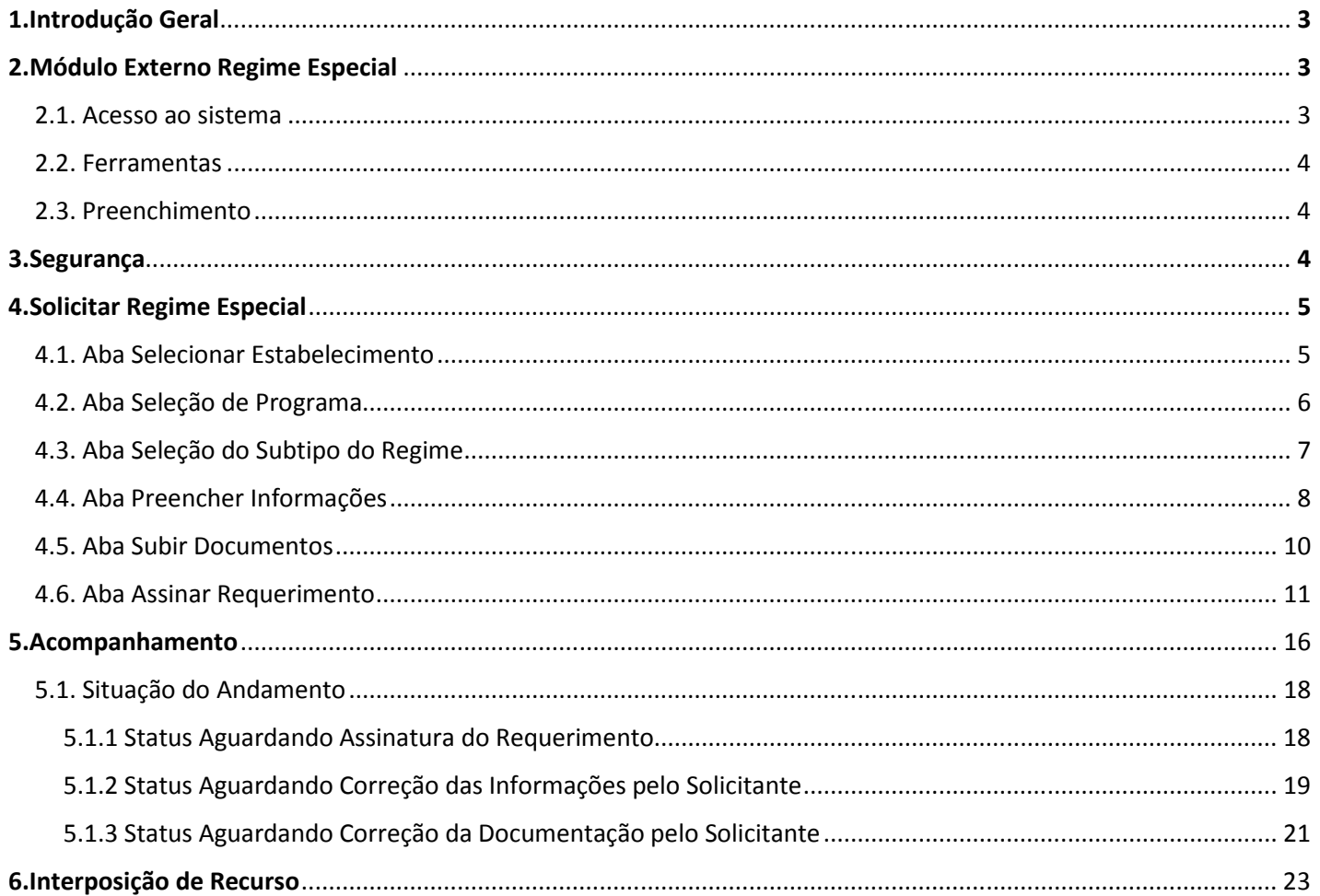

Versão:<br>1.0 Página:<br>2

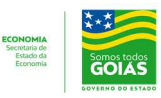

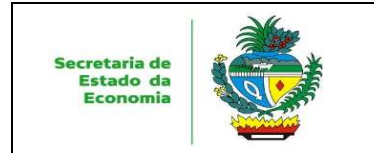

Data: **08/10/2020**  Versão: **1.0**  Página: **3** 

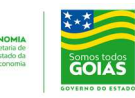

#### **1. Introdução Geral**

Este manual tem o objetivo de orientar quanto à utilização do módulo externo do Sistema Gestão de Regimes Especiais – GRE.

Nele está contemplada a descrição das telas do módulo externo **Regime Especial** da Secretaria de Estado da Economia – GRE e apresenta as funcionalidades necessárias à execução dos serviços disponibilizados pelo sistema na internet.

Seu objetivo principal é demonstrar através de exemplos, as funcionalidades que serão encontradas no sistema, bem como a sua utilização e funcionamento.

Os desenhos das telas do sistema encontrados neste manual contêm dados de caráter apenas ilustrativo.

#### **2. Módulo Externo Regime Especial**

#### **2.1 Acesso ao Sistema**

O acesso ao Sistema GRE em seu módulo externo só poderá ser realizado por usuários que possuam certificado digital e senha. Utilizando um certificado ativo, o usuário deverá acessar o link: https://sistemas.sefaz.go.gov.br/gre/, efetuar o login digitando a senha do certificado e assim poderá dar início à solicitação de concessão de Regime Especial.

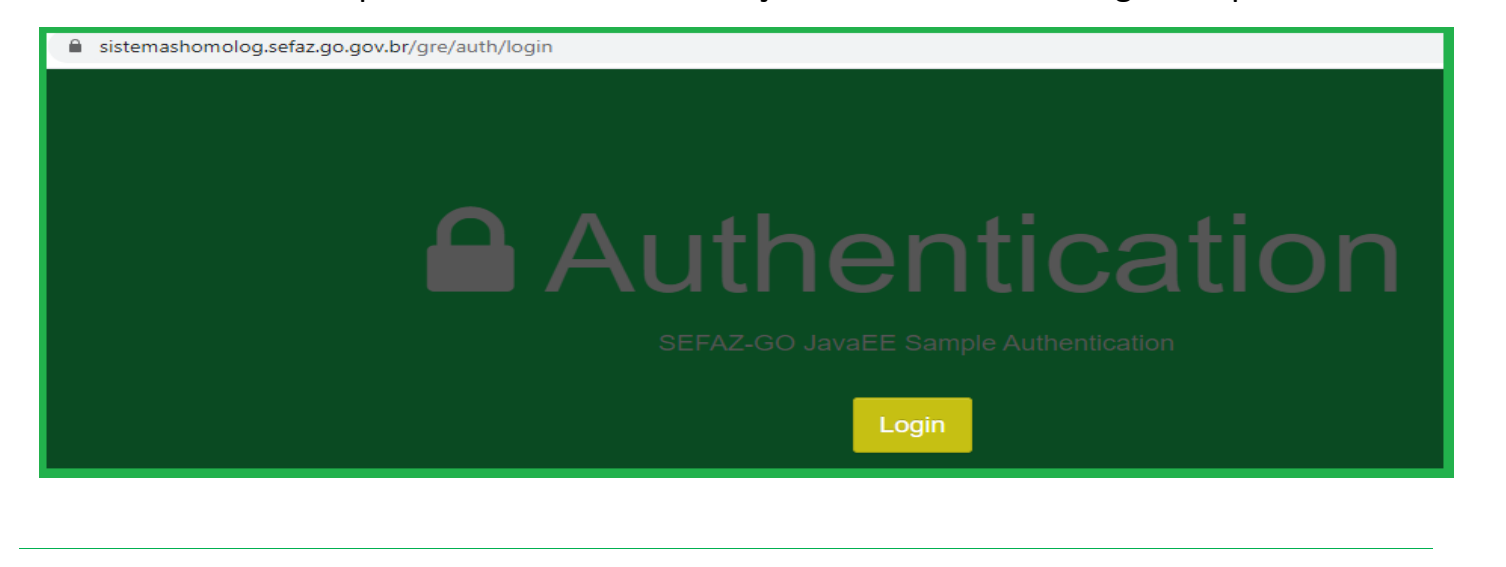

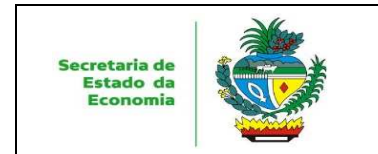

Data: **08/10/2020**  Versão: **1.0**  Página: **4** 

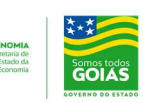

#### **2.2 Ferramentas**

Para auxiliar a navegação do usuário, são disponibilizadas ferramentas de acesso para ações básicas que aparecerão na tela, conforme as opções dos ícones a seguir:

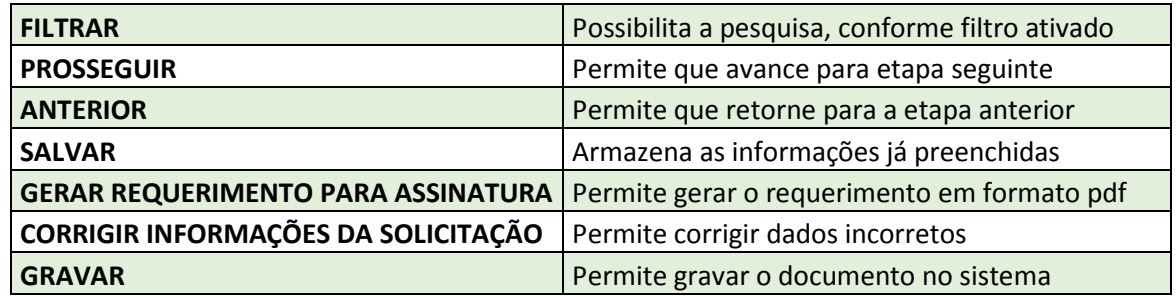

#### **2.3 Preenchimento**

O módulo externo do sistema GRE, obedece a um padrão de preenchimento onde tem-se que seguir o passo a passo. As abas devem ser preenchidas por completo e para passar para a próxima aba deve-se clicar no ícone PROSSEGUIR.

Caso haja a necessidade de alteração de dados em algumas das abas anteriores, basta clicar no ícone ANTERIOR e retomar.

#### **3. Segurança**

O acesso ao módulo externo **Regime Especial** é feito através de autenticação do certificado digital e senha do usuário. Por medida de segurança, o sistema bloqueia o acesso às suas funcionalidades sempre que ocorrer ociosidade no seu uso. O restabelecimento do acesso às funcionalidades irá ocorrer somente após uma nova efetivação de autenticação onde o certificado digital e senha serão novamente requisitados, retornando o sistema.

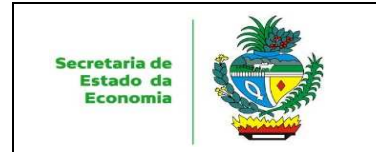

Versão: **1.0 5** 

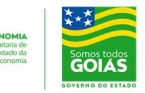

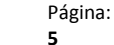

#### **4. Solicitar Regime Especial**

Para que o contribuinte possa solicitar um Regime Especial através do Sistema GRE, é necessário que o estabelecimento esteja com sua situação cadastral (ativa) e ser credenciado junto ao Domicílio Tributário Eletrônico - DTE.

Caso, não seja credenciado ao DTE, o contribuinte poderá acessar o endereço https://dte.sefaz.go.gov.br, e efetuar o respectivo cadastro.

#### **4.1 Aba Selecionar Estabelecimento**

Após clicar em "Solicitar Regime Especial" a Aba **Selecionar Estabelecimento**  será habilitada, nela serão listados todos os estabelecimentos que o usuário logado representa ou está apto a representar para solicitação (através de procuração de outorga de poderes geradas no sistema de procurações acessado pelo link https://procuracao.sefaz.go.gov.br/);

O usuário deverá marcar o estabelecimento para o qual deseja solicitar o Regime Especial, o sistema exibirá informações cadastrais como a **Razão Social**, **Inscrição Estadual e CNPJ.** 

Visando facilitar a consulta, o usuário poderá utilizar a opção "FILTRAR", preenchendo um ou todos os campos "**Razão Social**, **Inscrição Estadual e CNPJ"** e clicar em "**FILTRAR**".

Dessa forma, o sistema apresentará na lista, apenas o estabelecimento filtrado.

O contribuinte deverá selecionar o estabelecimento desejado e efetuar a e clicar no ícone **"PROSSEGUIR".** 

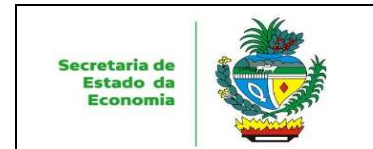

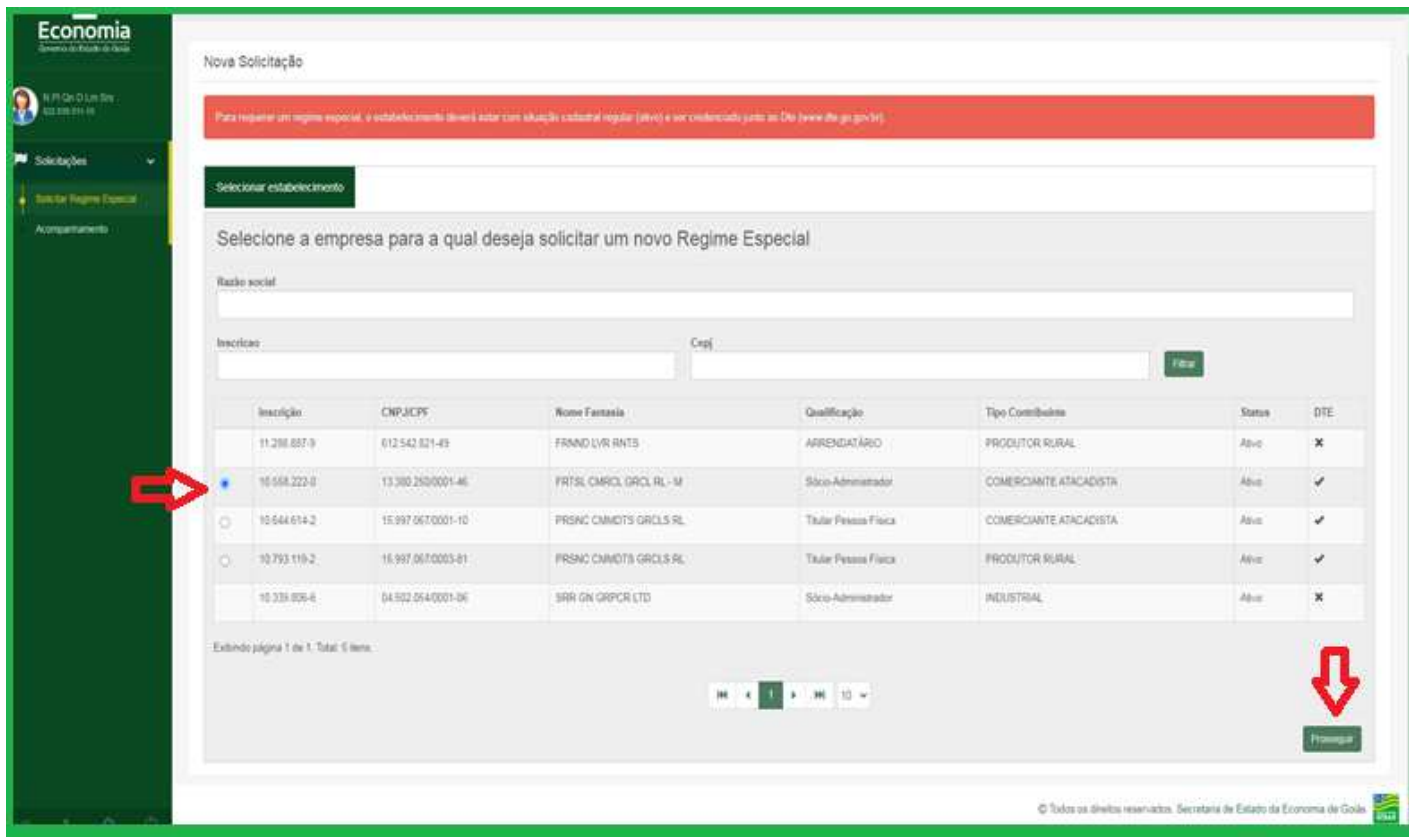

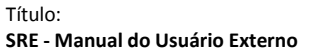

Data: **08/10/2020**  Versão: **1.0**  Página: **6** 

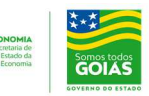

### **4.2 Aba Seleção de Programa**

O contribuinte deverá conferir os dados do estabelecimento requerente em questão, para selecionar o programa de benefício para o qual desejar efetuar a solicitação de Regime Especial. O sistema irá apresentar pré marcado o **ProGoiás**.

Após selecionar o programa, clicar em **"PROSSEGUIR".** 

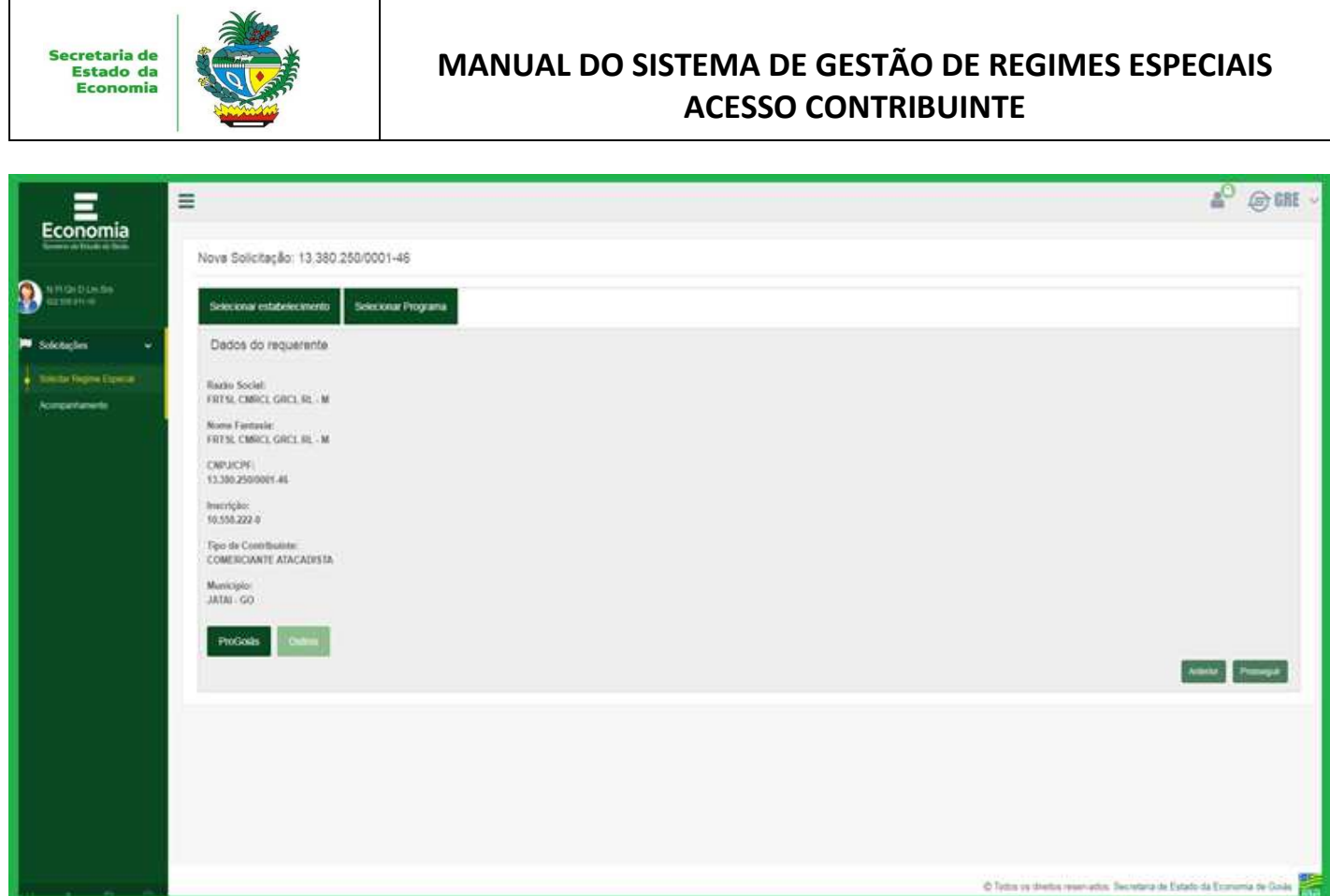

Data: **08/10/2020**  Versão: **1.0**  Página: **7** 

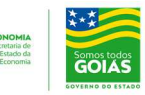

## **4.3 Aba Seleção do Subtipo do Regime**

O usuário deverá marcar o subtipo de Regime Especial que deseja solicitar.

O Sistema irá apresentar uma lista de documentos exigidos para o subtipo de Regime Especial selecionado, todos os documentos deverão estar em formato PDF e deverão ser anexados para a continuidade do requerimento.

Após selecionar o subtipo de regime especial clicar em **"PROSSEGUIR".** 

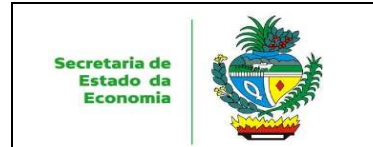

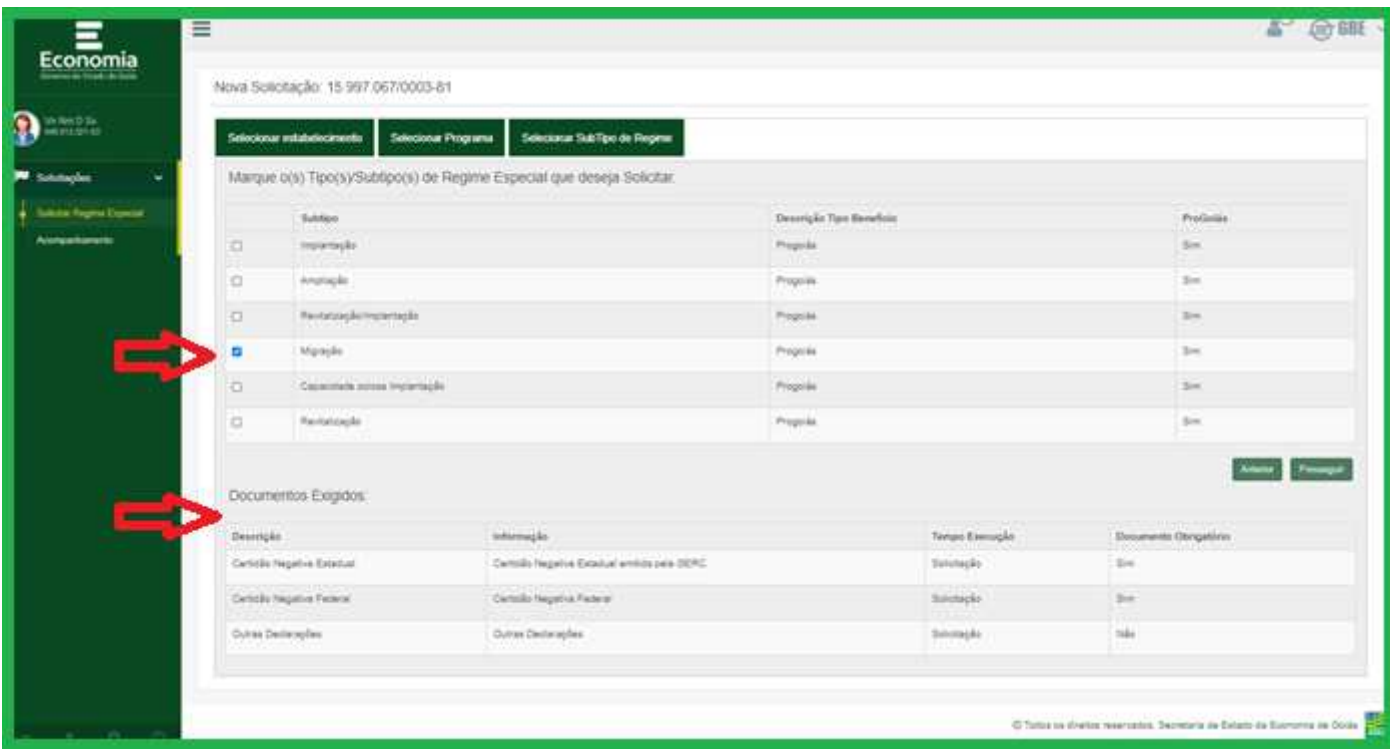

Data: **08/10/2020**  Versão: **1.0**  Página: **8** 

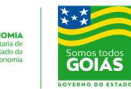

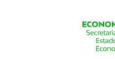

#### **4.4 Aba Preencher Informações**

Nesta aba, o usuário deverá preencher todas as Informações solicitadas, inclusive quanto aos valores e datas, os quais servirão de base para análise e concessão do benefício.

Importante salientar que a opção CRÉDITO PRESUMIDO só deverá ser efetuada por contribuintes que se enquadrem nas exigências legais estabelecidas. Vale lembrar que esta opção é facultativa, e poderá ser feita, também, em outro momento após o enquadramento do contribuinte no ProGoiás.

Após o preenchimento das informações clicar em **"PROSSEGUIR".**

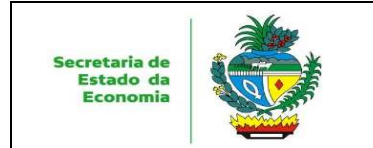

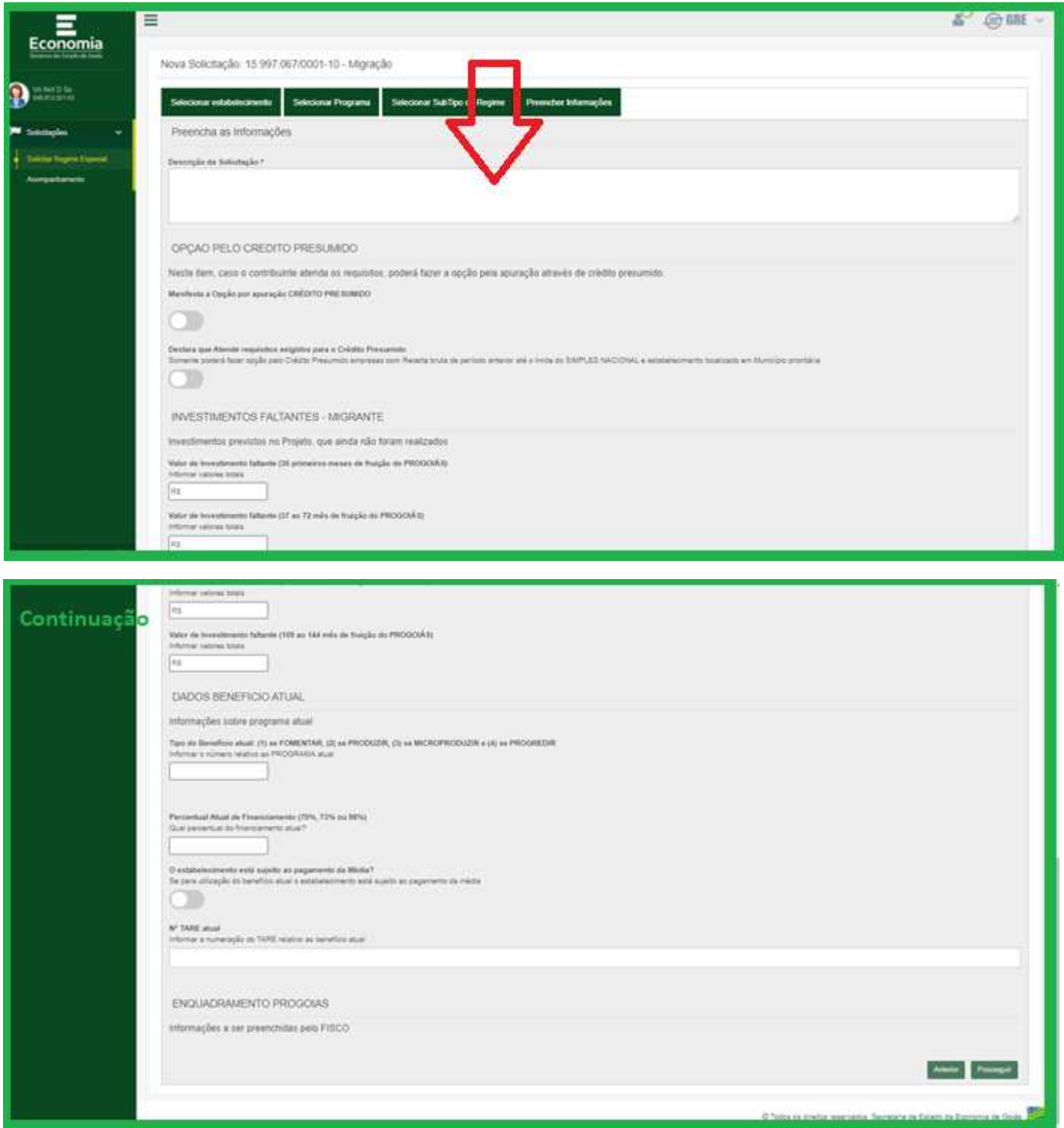

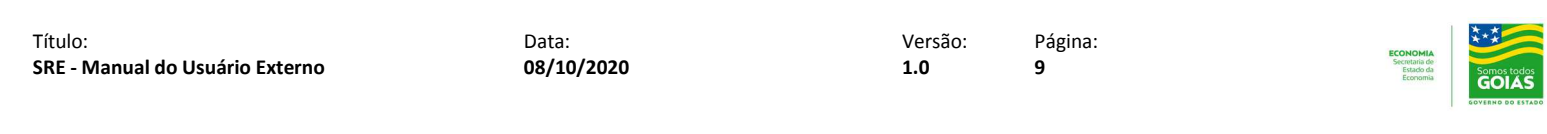

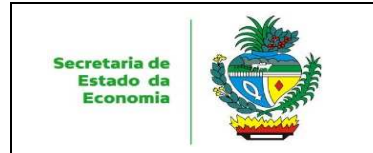

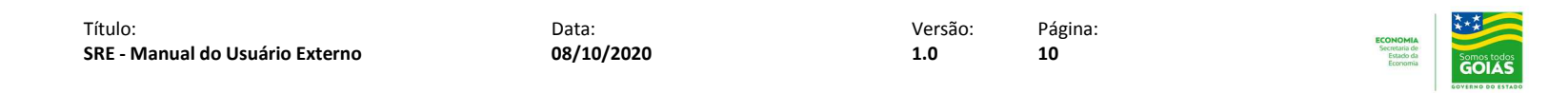

#### **4.5 Aba Subir Documentos**

Nesta aba, o usuário deverá informar a validade do documento quando requerido e anexar todos os **documentos (de caráter obrigatório) elencados em PDF.** Quanto aos documentos de **caráter opcional,** dependerá da situação do contribuinte. A relação de documentos é listada na página onde se seleciona o subtipo, e, varia conforme o subtipo de regime especial solicitado.

Essa fase é primordial para a concessão do Regime Especial, a documentação apresentada será a fonte para a análise. Lembrando que o sistema não permitirá a continuidade e a finalização do processo se não for anexado os documentos necessários.

Vale ressaltar que para os Regimes Especiais relativos ao **ProGoiás**, é exigido a apresentação de Certidões para o sócio administrador.

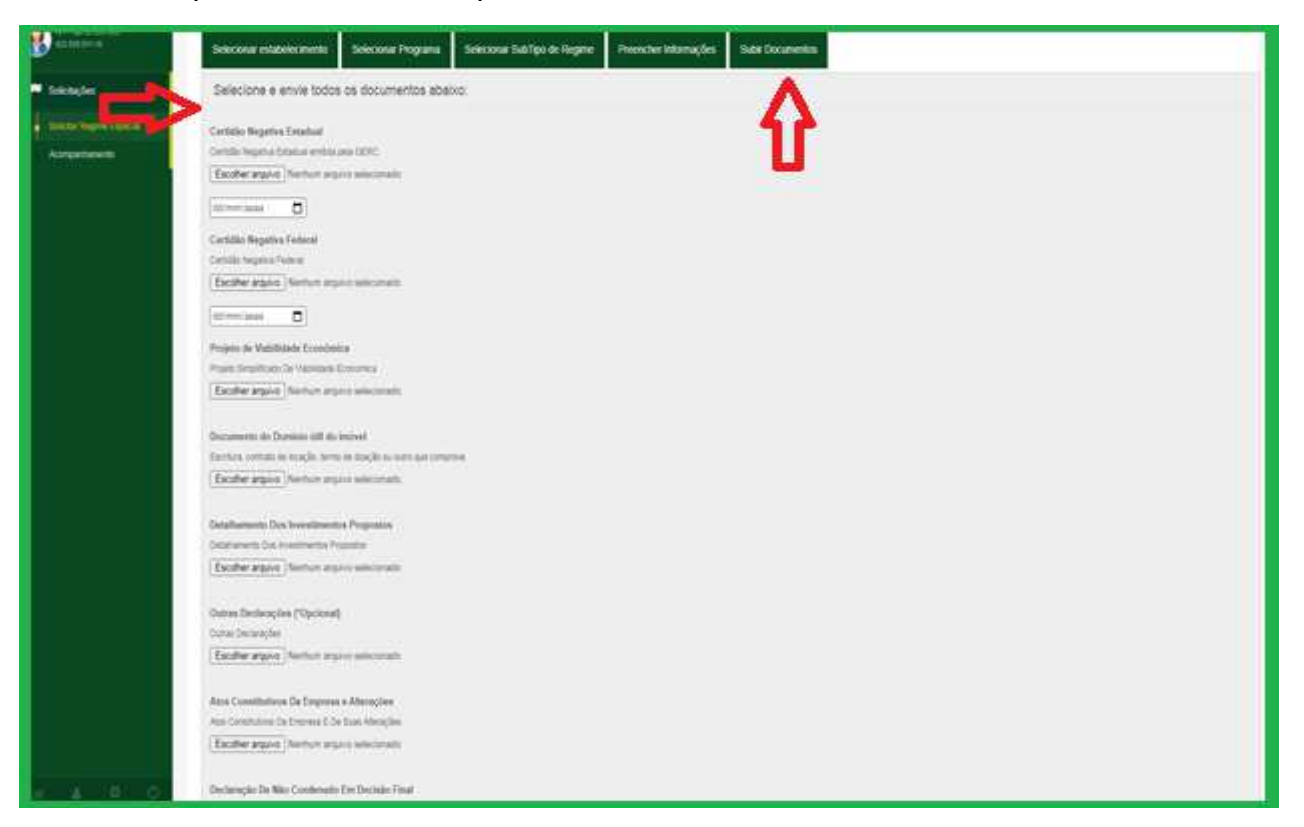

Após escolher os arquivos e anexar, deve-se clicar em **SALVAR**.

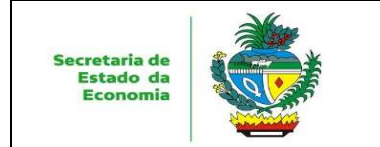

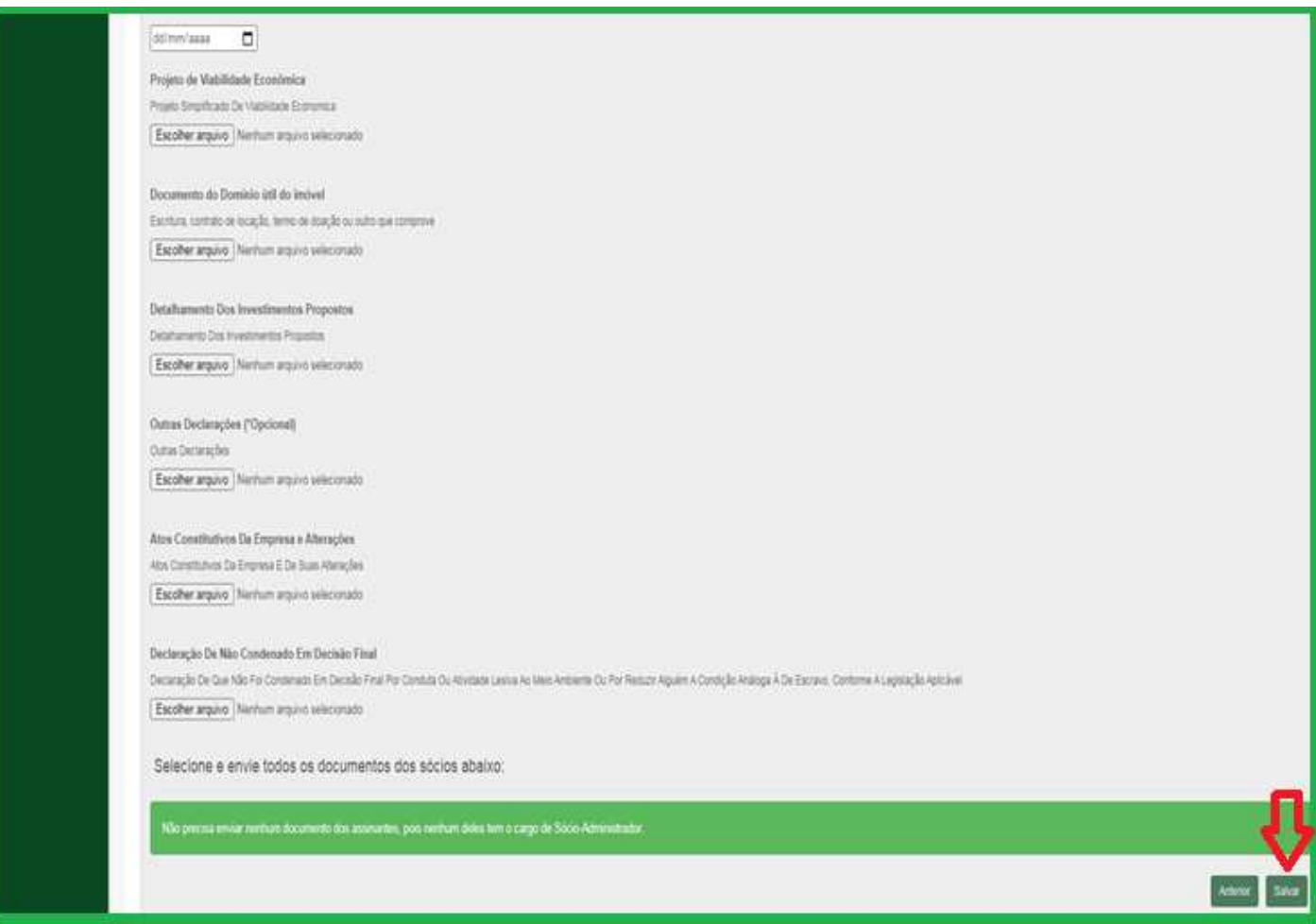

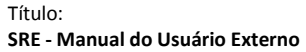

Data: **08/10/2020**  Versão: **1.0**  Página: **11** 

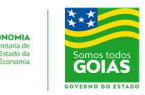

## **4.6 Aba Assinar Requerimento**

O Requerimento será gerado pelo sistema. Aguardar o processamento. Após, a solicitação será gerada e aparecerá a numeração da solicitação do benefício.

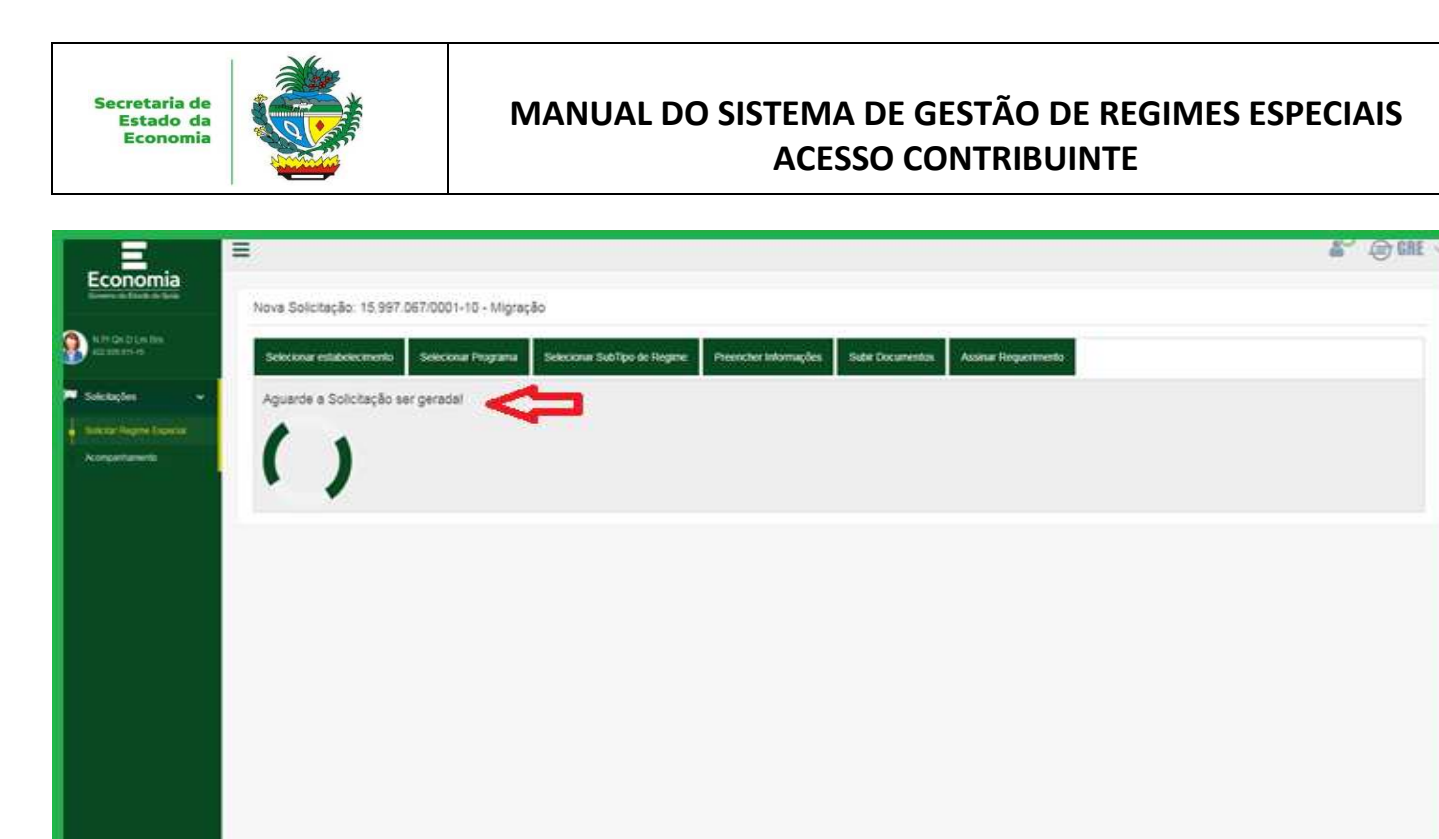

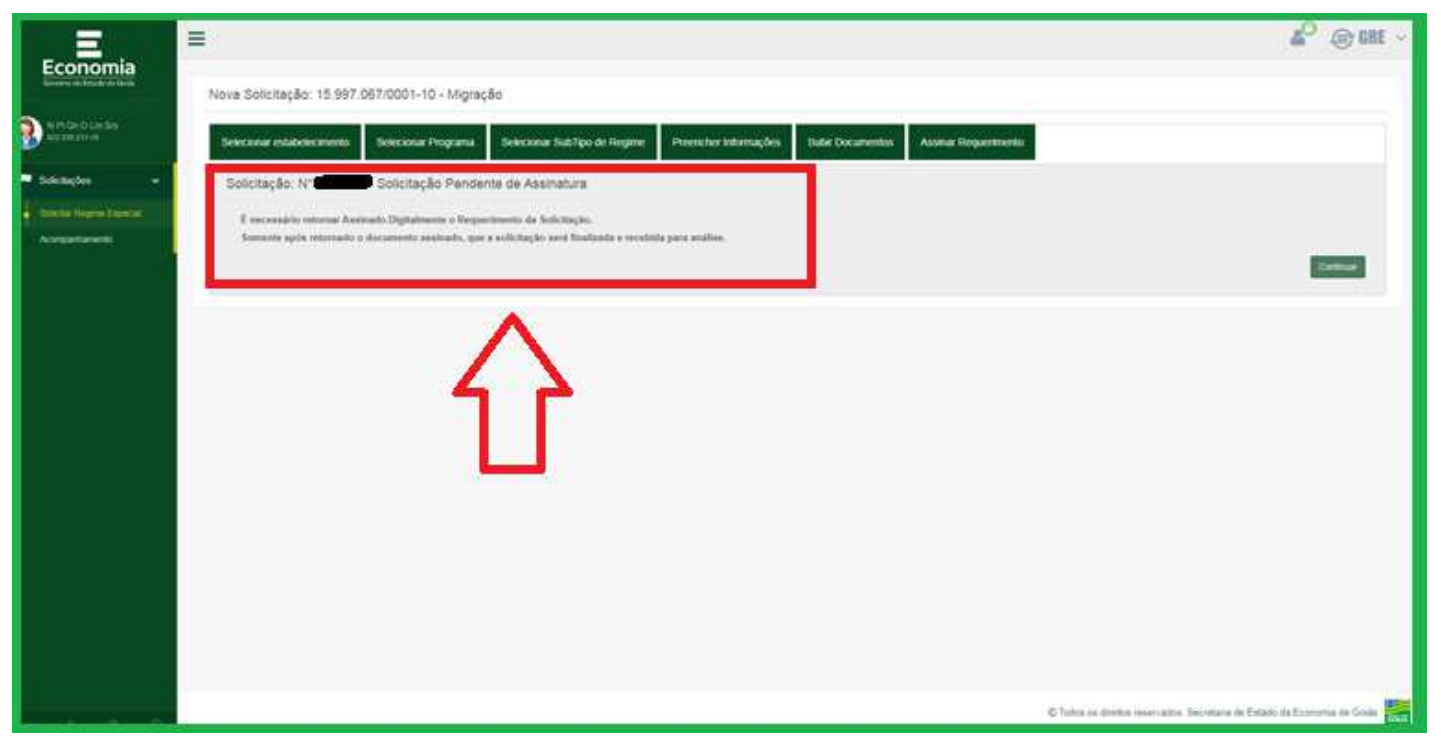

C Todos os devica reservados. Secretaria de Estado da Econ

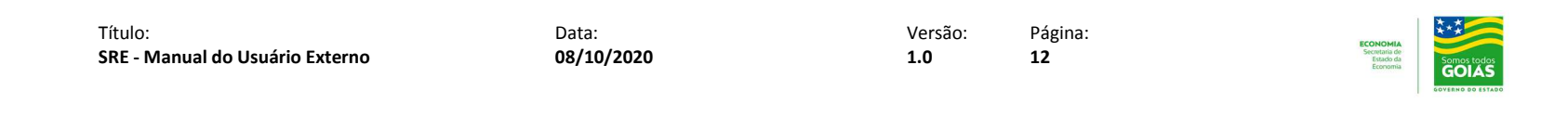

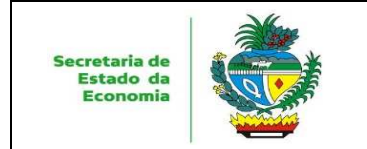

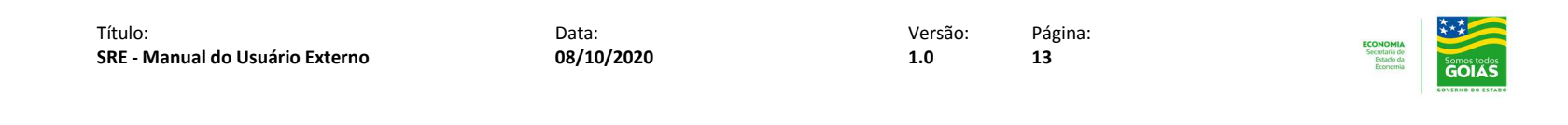

Após a numeração da solicitação, deve-se clicar no ícone **CONTINUAR** para assinar o Requerimento para que a solicitação tenha validade, enquanto não for devidamente assinado ela terá status de "Solicitação Pendente de Assinatura".

**Caso o contribuinte não efetue a assinatura do Requerimento em um prazo predeterminado a Solicitação será excluída automaticamente pelo próprio Sistema.** 

Após clicar em **CONTINUAR**, irá aparecer a próxima tela com o ícone **GERAR O REQUERIMENTO PARA ASSINATURA**. Deve-se clicar no ícone para baixar o documento ao qual deve-se inserir a assinatura digital.

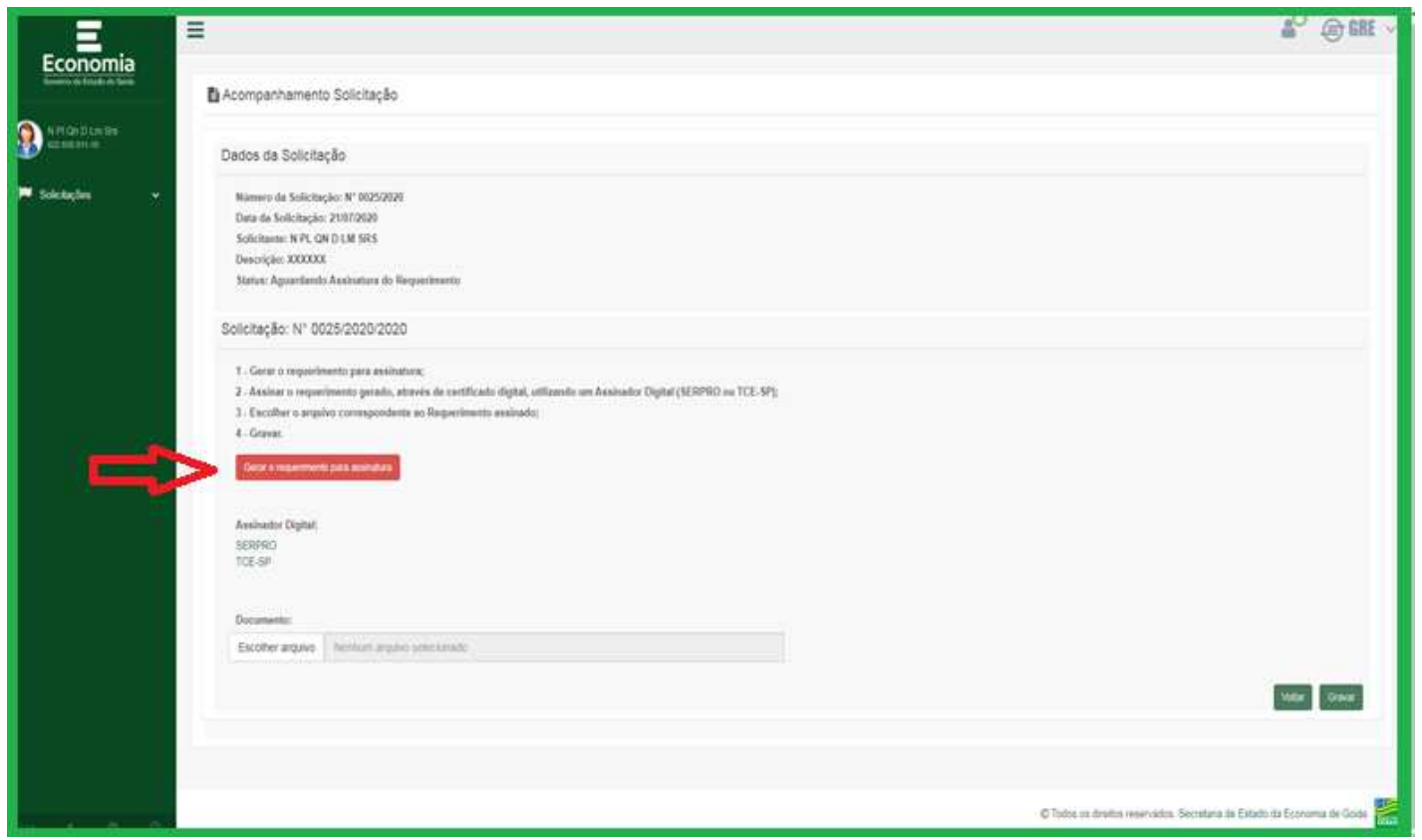

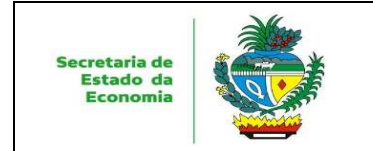

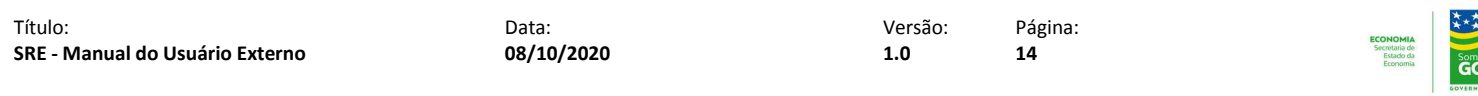

todos<br>IÁS

Será apresentada a tela para o Download do documento "Requerimento" que deve ser baixado, assinado digitalmente e carregado no sistema para finalizar o processo de solicitação.

O contribuinte deverá ASSINAR O REQUERIMENTO utilizando o seu certificado digital, para assinatura ele deverá ter baixado um "assinador eletrônico", como sugestão temos o assinador SERPRO (para efetuar o download do Assinador SERPRO seguir as instruções constantes do seguinte link: http://www.sefaz.go.gov.br/manuaistecnicos/ ).

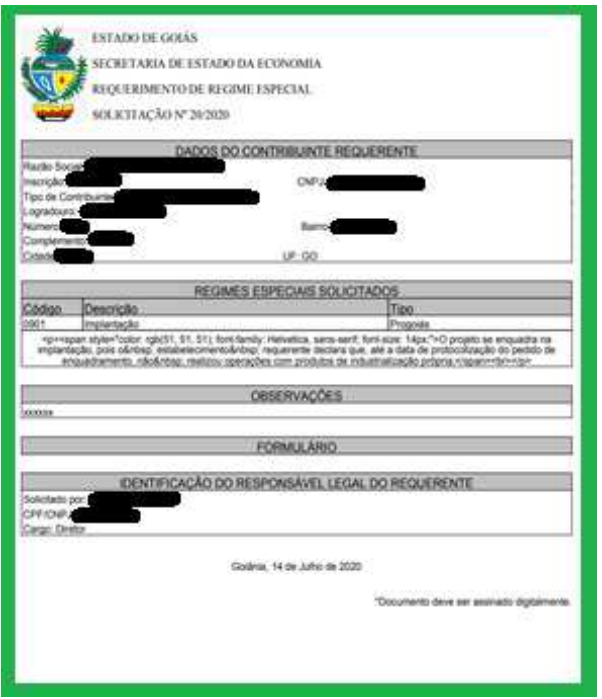

Após assinar o requerimento digitalmente, o contribuinte deverá clicar no ícone **Escolher Arquivo** para anexar o documento (Requerimento de Regime Especial) assinado. Inserido o arquivo, deve-se clicar no ícone **GRAVAR** para que a solicitação seja gravada na base de dados. O sistema apresentará mensagem de sucesso e abrirá a tela de "Acompanhamento".

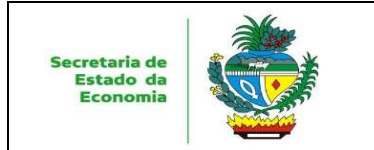

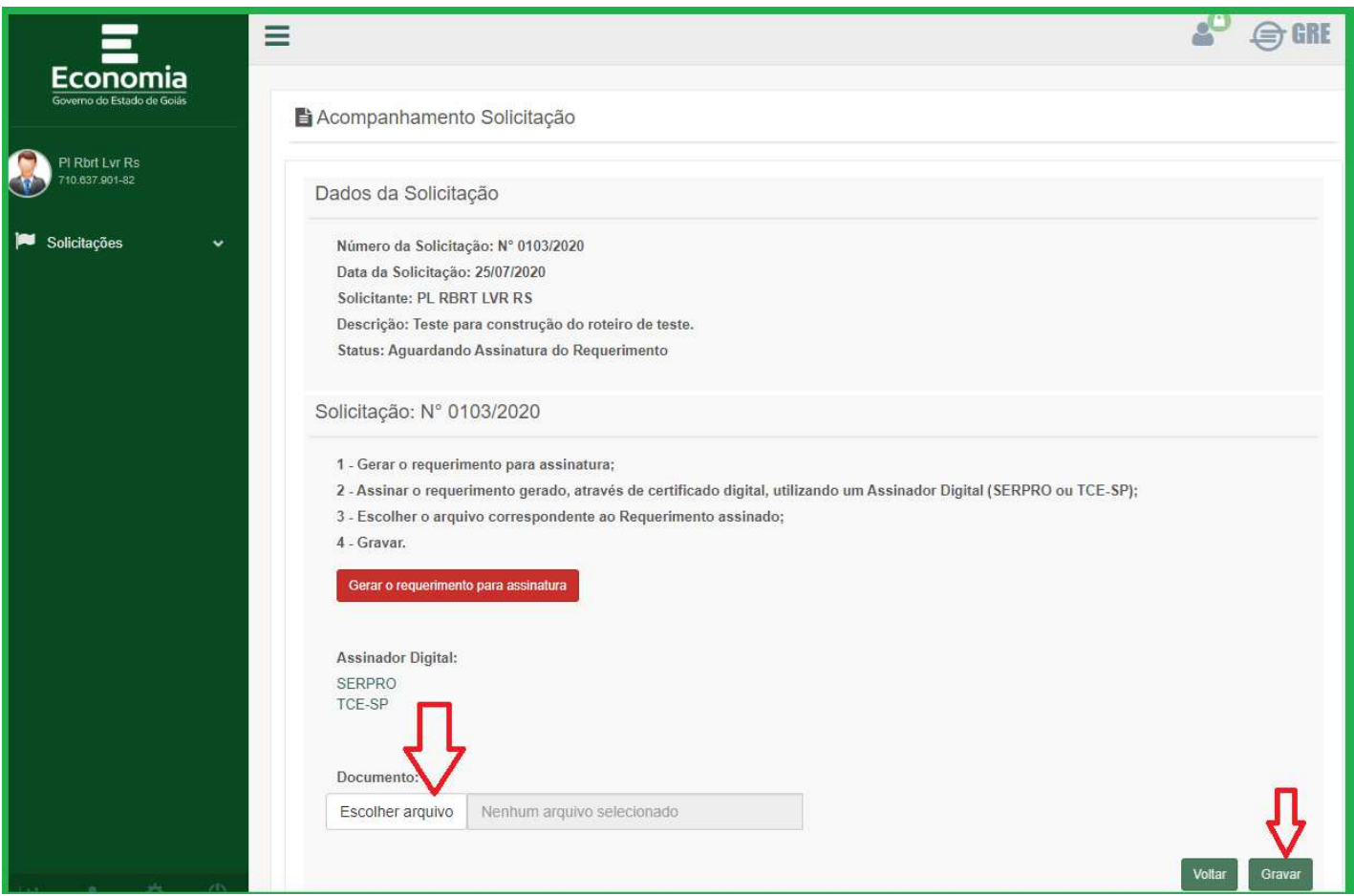

Título: **SRE - Manual do Usuário Externo**  Data: **08/10/2020**  Versão: **1.0**  Página: **15** 

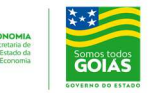

Nesta página o contribuinte identificará que a Solicitação do benefício se encontra concluída e no final da página há o Histórico da Economia com a data e o status da sua Solicitação.

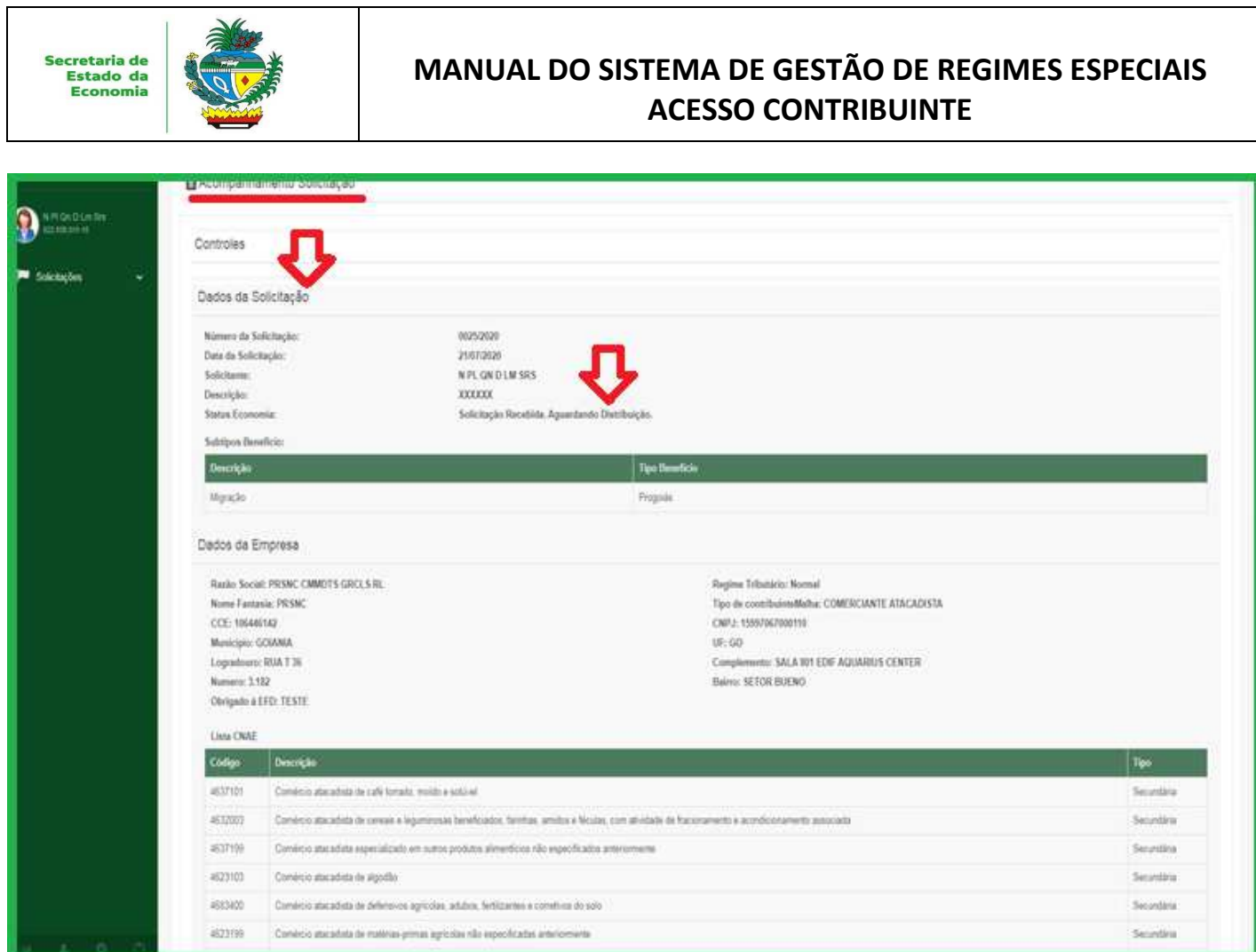

Versão: **1.0**  Página: **16** 

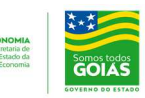

#### **5. ACOMPANHAMENTO**

O sistema permitirá que o contribuinte acompanhe o status dos Regimes Especiais solicitados.

Na primeira tela, quando se faz o login, aparece o ícone **ACOMPANHAMENTO**, ao clicar abrirá a aba **Acompanhamento de Solicitação**, nela serão listadas todas as solicitações de Regimes Especiais efetuados para os estabelecimentos que o usuário logado representa ou está apto a consultar (através de procuração de outorga de poderes geradas no sistema de procurações).

![](_page_16_Picture_0.jpeg)

Título: **SRE - Manual do Usuário Externo** 

Data: **08/10/2020**  Versão: **1.0**  Página: **17** 

![](_page_16_Picture_10.jpeg)

O usuário deverá selecionar a solicitação que deseja consultar, o sistema exibirá informações como **Número, data, Inscrição Estadual, CNPJ, Nome Empresa, Status Economia e Status Indústria.** 

Visando facilitar a consulta, o usuário poderá utilizar a opção **FILTRAR**, preenchendo um ou todos os campos **Inscrição Estadual e Todos** e clicar em **FILTRAR**.

Dessa forma, o sistema apresentará na lista apenas as solicitações, conforme filtrado.

O contribuinte deverá marcar a solicitação desejada e clicar no ícone **CONSULTA**.

![](_page_16_Picture_79.jpeg)

![](_page_17_Picture_0.jpeg)

Versão: **1.0**  Página: **18** 

![](_page_17_Picture_20.jpeg)

#### **5.1 Situação do Andamento**

Nesta aba o contribuinte identificará a situação e o andamento de sua solicitação.

Vale destacar que alguns "status" exigem a ação do contribuinte, são eles:

- Aguardando Assinatura do Requerimento;
- Aguardando Assinatura do Recurso;
- Aguardando Correção das Informações pelo Solicitante;
- Aguardando Correção da Documentação pelo Solicitante.

A interposição de Recursos também deverá ser efetuada nesta aba, em relação aos seguintes "status":

- Regularidade Fiscal Indeferida;
- Viabilidade Econômica Indeferida;
- Indeferimento do Conselho.

#### **5.1.1 Status Aguardando Assinatura do Requerimento**

Este status indica que o contribuinte não finalizou a solicitação pois o Requerimento está pendente de assinatura.

Para finalizar ele deverá clicar na solicitação que possua status: **Aguardando assinatura do requerimento**, e clicar em **CONSULTAR**.

O sistema abrirá a tela onde deve-se clicar **Gerar Requerimento para Assinatura**, e será efetuado o dowloand do Requerimento.

![](_page_18_Picture_60.jpeg)

![](_page_18_Picture_61.jpeg)

Efetuado o Download do documento ele deverá ser assinado conforme orientações do Item 4.6 deste Manual.

## **5.1.2 Status Aguardando Correção das Informações pelo Solicitante**

Esse status indica que durante a análise da solicitação, o analista constatou informações incorretas, e solicita que o contribuinte efetue a alteração para continuidade da análise.

Para corrigir ele deverá clicar na solicitação que possua status "Aguardando Correção das Informações pelo Solicitante", e clicar em consultar.

![](_page_19_Picture_0.jpeg)

Data: **08/10/2020**  Versão: **1.0 20** 

![](_page_19_Picture_9.jpeg)

Página:

Após clicar em **CONSULTAR**, o sistema abrirá a tela onde deve-se clicar no ícone **CORRIGIR INFORMAÇÕES DA SOLICITAÇÃO**.

![](_page_19_Picture_62.jpeg)

Após clicar no ícone **CORRIGIR INFORMAÇÕES DA SOLICITAÇÃO** abrirá a tela para possibilitar a devida correção dos dados e informações.

Efetuada a correção, clicar em SALVAR.

![](_page_20_Picture_68.jpeg)

Versão: **1.0**  Página:

![](_page_20_Picture_69.jpeg)

**21** 

### **5.1.3 Status Aguardando Correção da Documentação pelo Solicitante**

Esse status indica que durante a análise da solicitação, o analista constatou falhas na documentação anexada, e solicita que o contribuinte efetue a correção e envio de novo documento para continuidade da análise.

Para corrigir ele deverá clicar na solicitação que possua status **Aguardando Correção da Documentação pelo Solicitante**, e clicar em **CONSULTAR**. Após, deve-se clicar no ícone **DOCUMENTAÇÃO PENDENTE PARA ECONOMIA.** 

![](_page_21_Picture_0.jpeg)

Data: **08/10/2020**  Versão: **1.0** 

Página: **22** 

![](_page_21_Picture_6.jpeg)

Em seguida será apresentada a tela onde o contribuinte poderá verificar a Pendência apresentada em sua documentação e anexar novos documentos.

Para anexar documentos, deve-se clicar em **ESCOLHER ARQUIVO**, selecionar o arquivo que se pretende anexar, clicar em **ABRIR**. Após, clicar em **SALVAR**.

![](_page_22_Picture_0.jpeg)

Versão: **1.0**  Página: **23** 

![](_page_22_Picture_10.jpeg)

#### **6. Interposição de Recurso**

A interposição de recursos deverá ser efetuada, na aba Acompanhamento da Solicitação, ficando disponível em relação aos seguintes status:

- Regularidade Fiscal Indeferida;
- Viabilidade Econômica Indeferida;
- Indeferimento do Conselho.

Os status acima indicam que após a análise da solicitação, a Secretaria da Economia, a Secretaria de Indústria e Comércio, ou o Conselho, indeferiram o Requerimento, e o contribuinte pode, conforme prazos e disposições legais, interpor Recurso, para que seja reconsiderada a decisão de indeferimento.

![](_page_23_Picture_0.jpeg)

Título: **SRE - Manual do Usuário Externo** 

Data: **08/10/2020**  Versão: **1.0**  Página: **24** 

![](_page_23_Picture_8.jpeg)

Para interpor Recurso, o contribuinte deverá clicar na solicitação que possua status de indeferimento, a exemplo de **Regularidade Fiscal indeferida** e clicar em **CONSULTAR**.

![](_page_23_Picture_61.jpeg)

Em seguida irá abrir a tela onde o contribuinte deverá clicar em **ABRIR RECURSO PARA ECONOMIA**.

![](_page_24_Picture_58.jpeg)

Data: **08/10/2020**  Versão: **1.0**  Página: **25** 

![](_page_24_Picture_6.jpeg)

Em seguida aparecerá a tela na qual consta a caixa de texto Descrição com o motivo do indeferimento. Desse modo, compete ao contribuinte preencher o campo "Observações/Contestações" justificando o seu pedido de reconsideração.

O contribuinte também deverá anexar documentos que amparem o seu pedido, no item "Documentos Acessórios", na opção "Escolher arquivo". Após, clicar no ícone **GRAVAR**.

![](_page_25_Picture_75.jpeg)

Data:

**08/10/2020** 

Versão: **1.0 26** 

![](_page_25_Picture_7.jpeg)

Página:

Após **GRAVAR**, o contribuinte deverá clicar em **FAZER DOWNLOAD DO DOCUMENTO CRIADO AQUI**, baixar o arquivo e assinar o Recurso utilizado o certificado digital.

Para efetivar a assinatura, deve-se ter baixado um "assinador eletrônico", como sugestão temos o assinador SERPRO (para efetuar o download do Assinador SERPRO seguir as instruções constantes do seguinte link: http://www.sefaz.go.gov.br/manuaistecnicos/).

Após a assinatura do documento, o contribuinte deverá clicar em **ESCOLHER ARQUIVO** para selecionar o documento assinado e clicar em **SALVAR**.

![](_page_26_Picture_0.jpeg)

Data: **08/10/2020**  Versão: **1.0**  Página: **27** 

![](_page_26_Picture_5.jpeg)

Ocorrências do sistema informar através do email: sistemagre.economia@goias.gov.br